## **Wie richte ich den CITRIX Receiver für Android ein?**

Möchten Sie mit Ihrem Android Gerät auf Ihren Hamburg-Cloud Desktop zugreifen, so ist dies möglich, wenn Sie über ein Token oder Smart-Token der Hamburg-Cloud verfügen.

Wie Sie den Citrix Receiver einmalig einrichten, beschreibt diese Anleitung.

Installieren Sie aus dem Google Play Store die kostenfreie App "Citrix Receiver". Wenn Sie diesen erstmals öffnen, erscheint folgender Bildschirm:

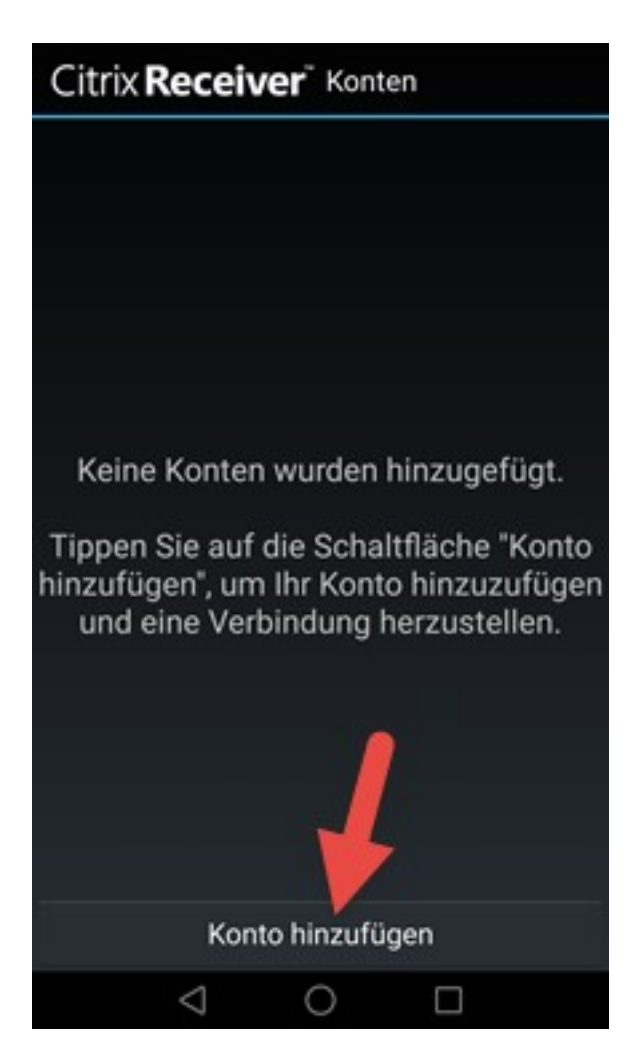

Wählen Sie "Konto hinzufügen"

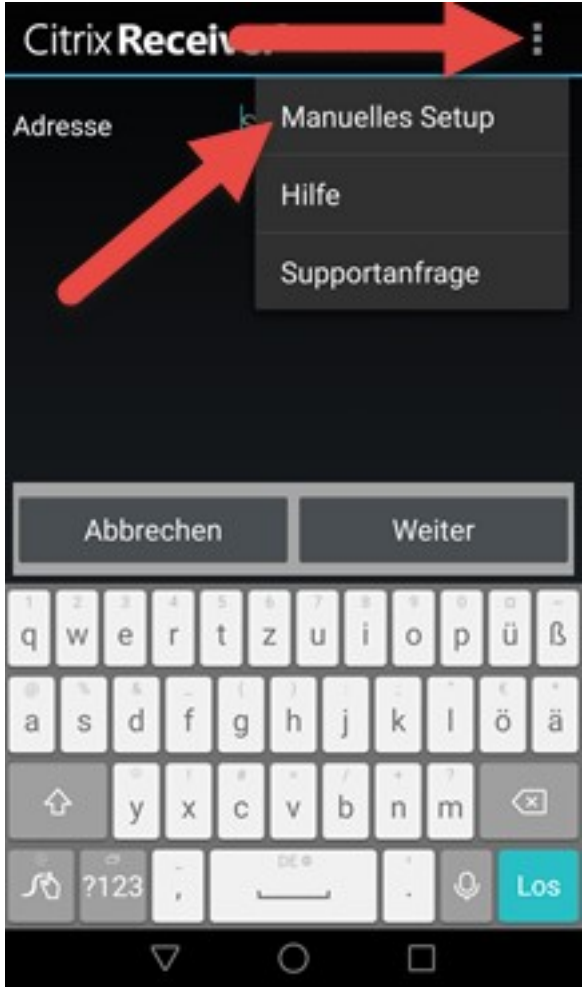

Wählen Sie aus dem Menü "Manuelles Setup"

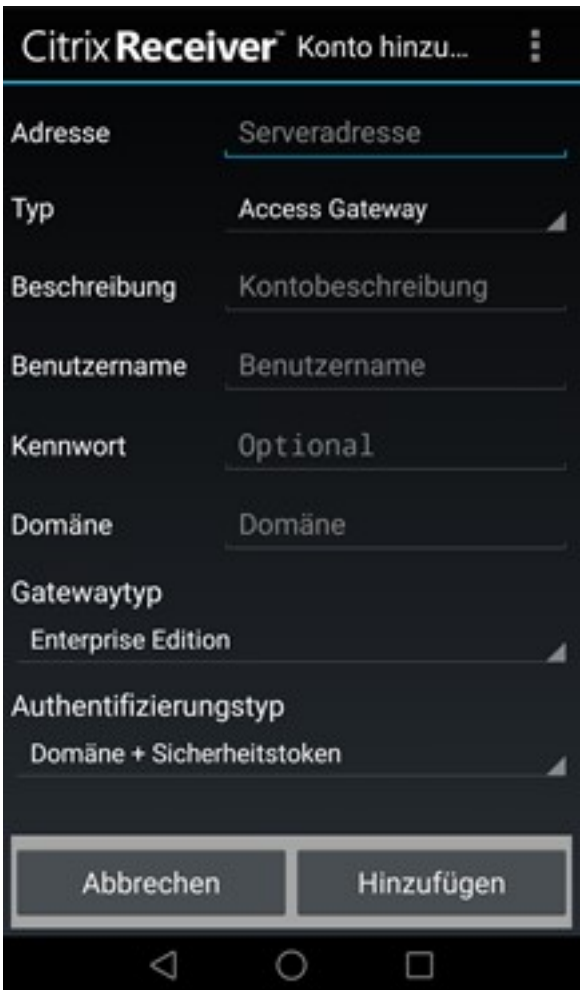

Geben Sie folgende Daten ein:

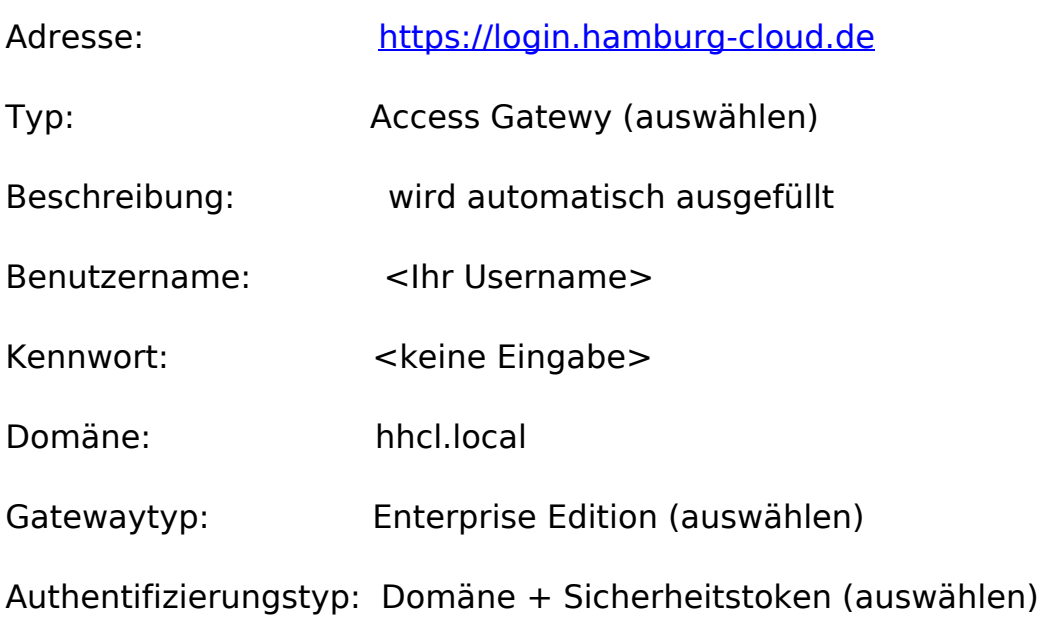

Sobald alle Felder ausgefüllt sind, überprüft die App selbständig, ob die URL, die unter dem Feld "Adresse" eingerichtet ist, korrekt ist. Anschließend werden Sie direkt aufgefordert, Ihr Kennwort und ein "Einmal-Passwort" einzugeben. Konnten

> Seite 3 / 4 **(c) 2024 Service@Hamburg-Cloud.de <Service@Hamburg-Cloud.de> | 2024-05-20** [URL: https://faq.hamburg-cloud.de/index.php?action=faq&cat=0&id=142&artlang=de](https://faq.hamburg-cloud.de/index.php?action=faq&cat=0&id=142&artlang=de)

Sie damit verifiziert werden, steht Ihnen der Cloud-Desktop zur Verfügung und Sie können ihn sofort starten.

Alle Ihre Einstellungen bleiben erhalten. Beim nächsten Login klicken Sie einfach das gespeicherte Konto an.

Sollte die Ersteinrichtung nicht funktionieren, überprüfen Sie bitte zuerst, ob Ihr Gerät eine Internetverbindung hat und ob alle Informationen korrekt eingegeben wurden.

Eindeutige ID: #1148